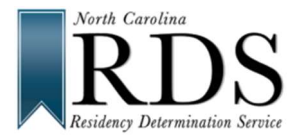

If you get the message, "There is an RDS/CFNC account already created with this email address," it means you already have an account for CFNC.org or NCResidency.org (RDS). If so, DO NOT CREATE A NEW ACCOUNT. Instead, recover your existing account, using the steps below, and use the same login info for both sites:

## Recover Username: www.NCresidency.org

1. On the RDS homepage click on Login. Under Sign In to RDS, click on Forgot your Username or Password, click here.

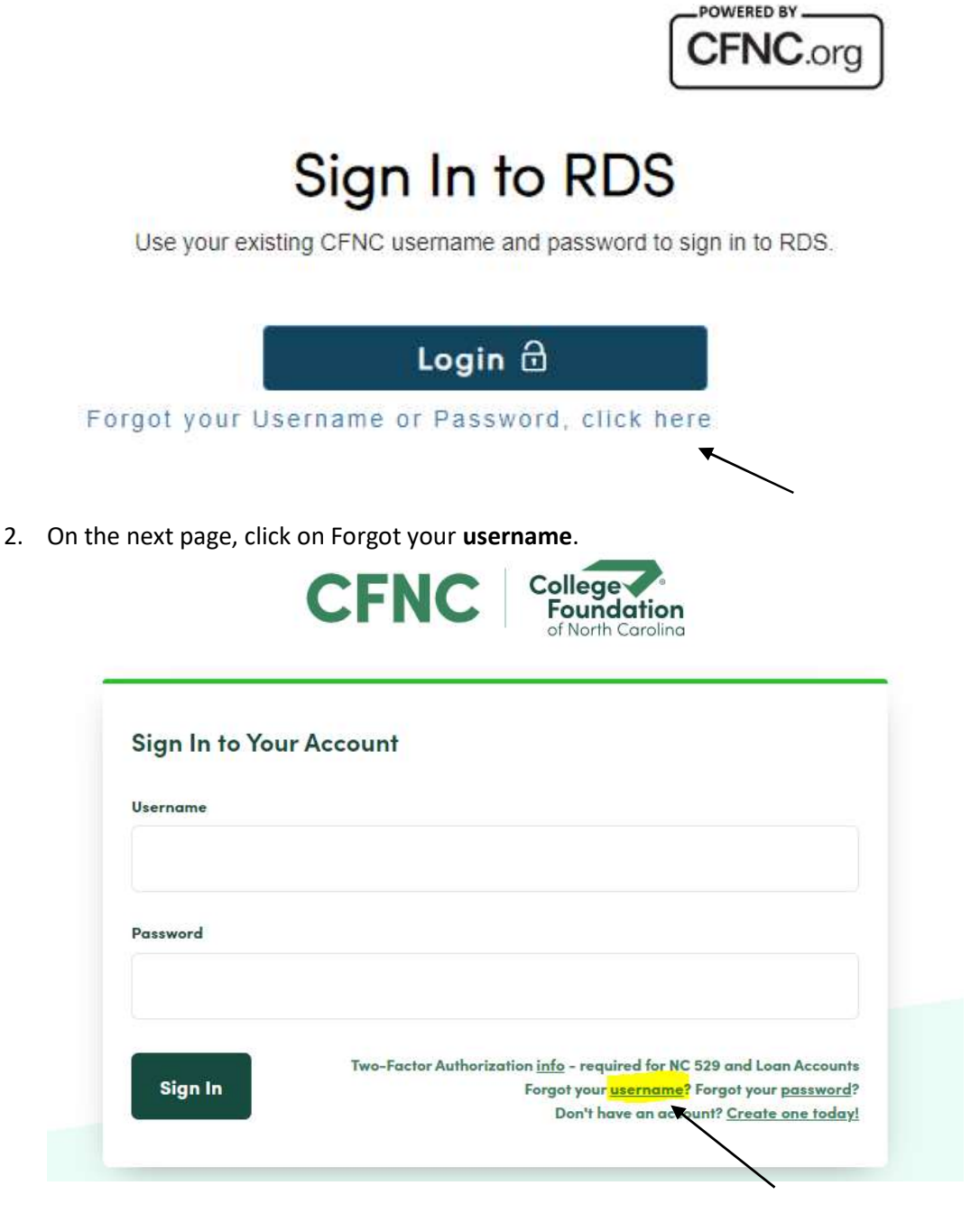

3. On the next page, under Sign In Help enter your First Name, Last Name, and Email Address, then click Recover Username. If you have forgotten your email address, please contact the Student Help line at 844-319-3640 during business hours.

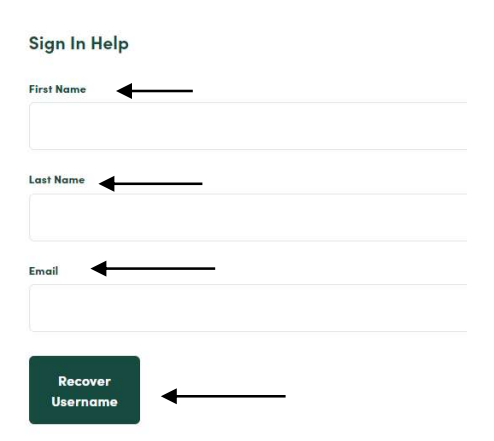

4. Answer your security question in the text box provided, then click Get Username.

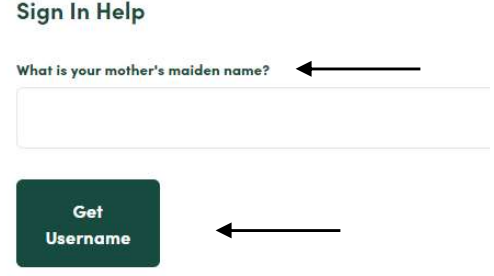

5. Your account name will then be displayed if you successfully answered your security question. If you do not know your security question, please contact our Student Help line at 844-319-3640.

## Reset Password: www.NCresidency.org

1. On the RDS homepage click on Login. Under Sign In to RDS, click on Forgot your Username or Password, click here.

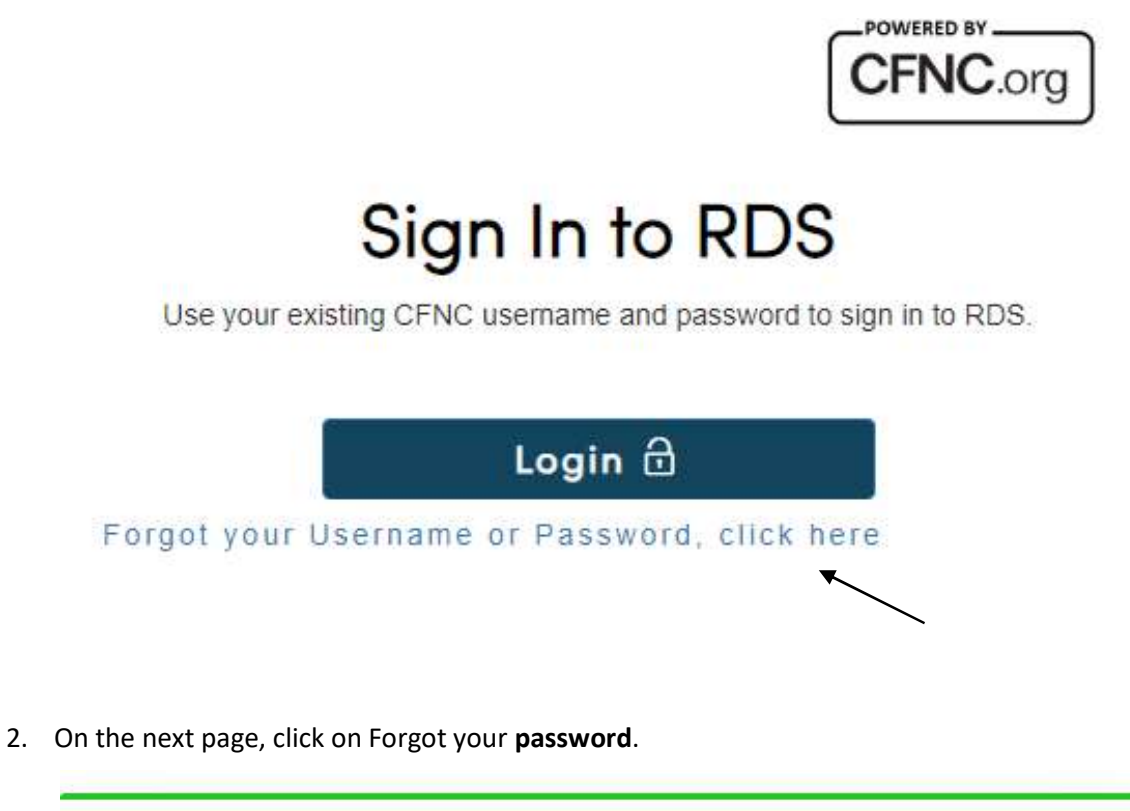

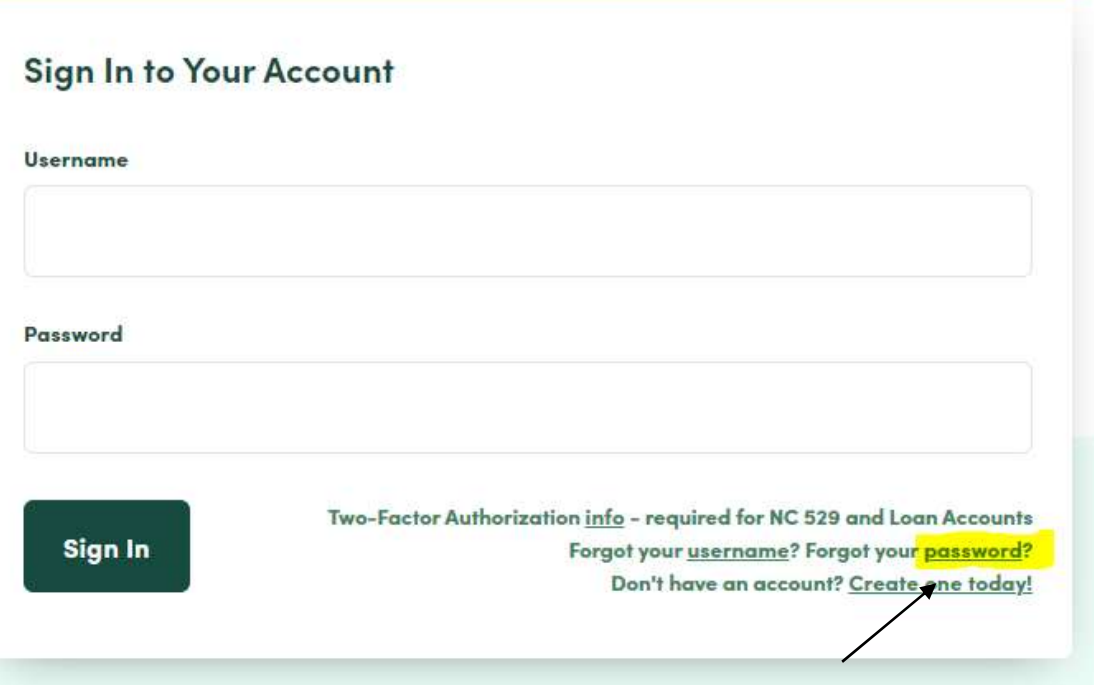

3. On the next page, under Sign In Help enter your Username and Last Name, then click Reset Password. If you need help with this section, please contact the Student Help line at 844-319-3640 during business hours.

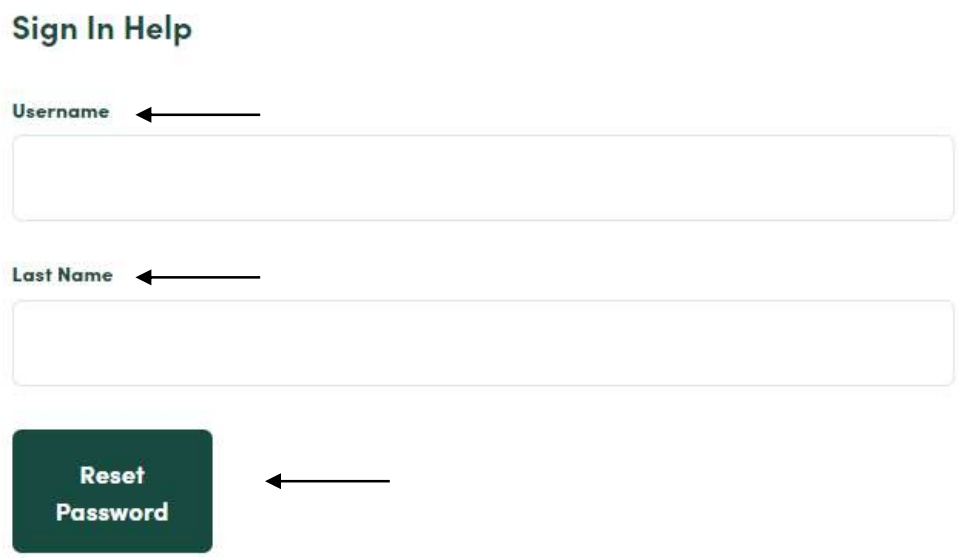

4. On the next page, under Sign In Help enter your Security Question answer and then create your New Password, then click Reset Password. If you need help with this section, please contact the Student Help line at 844-319- 3640 during business hours.

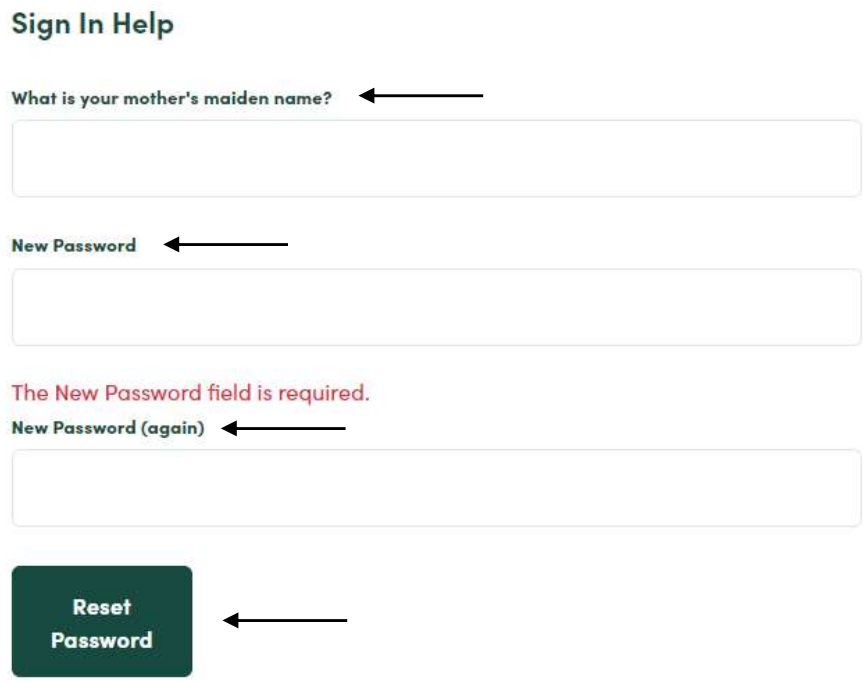

5. If successful, you will return back to the login page for you to login with your updated information. For any questions regarding this process please contact our Student Help line at 844-319-3640.